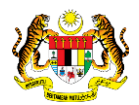

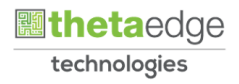

## SISTEM PERAKAUNAN AKRUAN KERAJAAN NEGERI (iSPEKS)

## USER MANUAL

# Proses Pungutan Cek Panjar – Tambahan Peruntukan Panjar (Pengurusan Tunai)

Untuk

 JABATAN AKAUNTAN NEGARA MALAYSIA

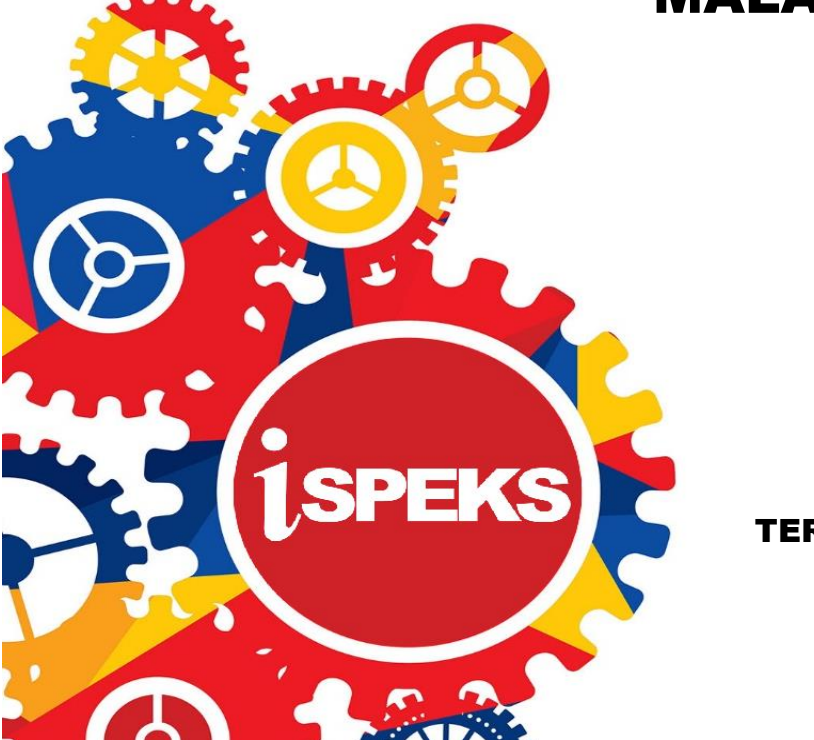

TERHAD

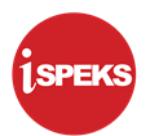

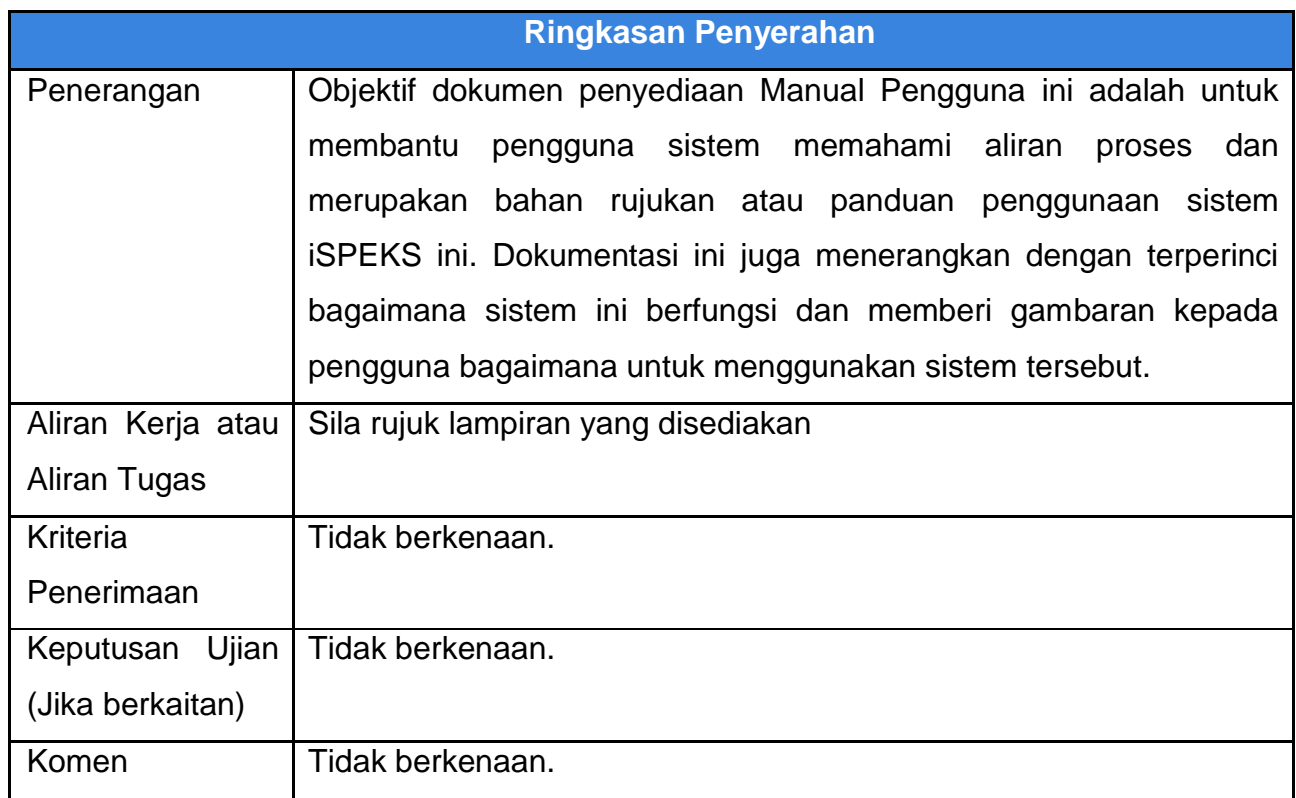

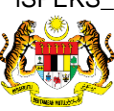

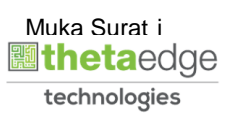

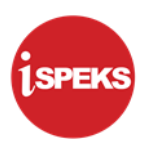

## **Pentadbiran dan Pengurusan Dokumen**

### **Semakan Dokumen**

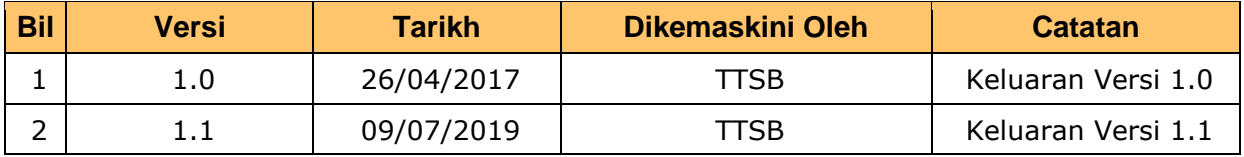

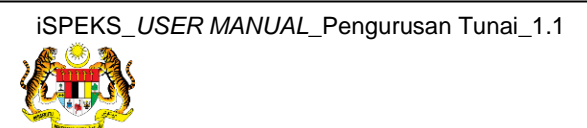

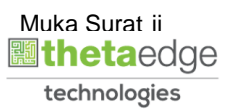

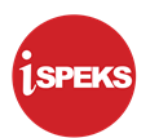

## **ISI KANDUNGAN**

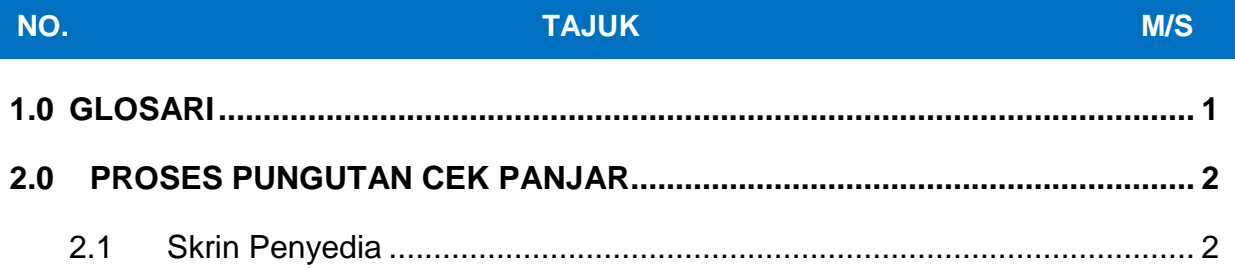

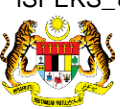

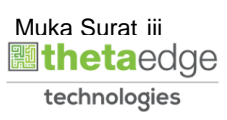

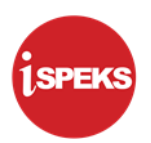

## <span id="page-4-0"></span>**1.0 GLOSARI**

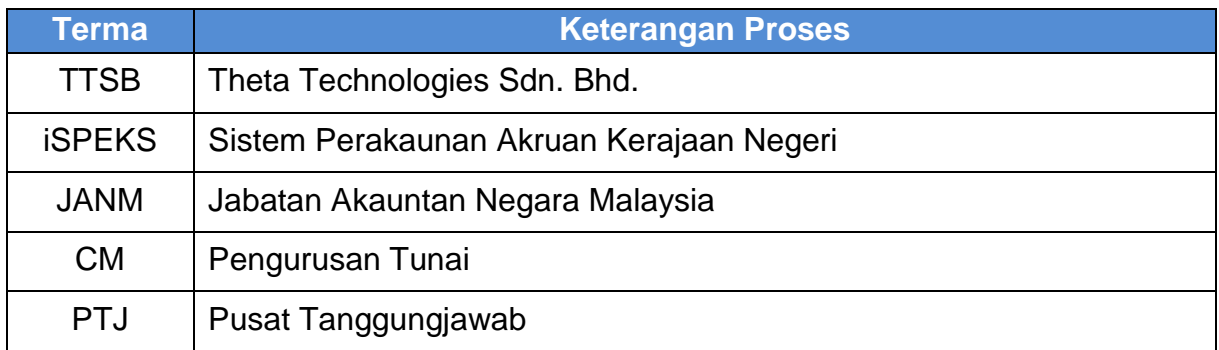

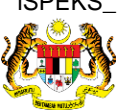

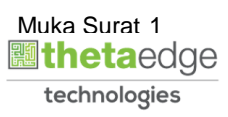

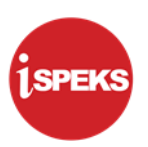

## <span id="page-5-0"></span>**2.0 PROSES PUNGUTAN CEK PANJAR**

Skrin ini membolehkan pengguna untuk membuat pungutan Cek / EFT yang telah dikeluarkan oleh BN setelah tuntutan dan baucar telah diluluskan.

Skrin ini diguna oleh pengguna di peringkat PTJ.

### <span id="page-5-1"></span>**2.1 Skrin Penyedia**

Skrin bagi PTJ Penyedia.

#### **1.** Skrin **Log Masuk Aplikasi iSPEKS** dipaparkan.

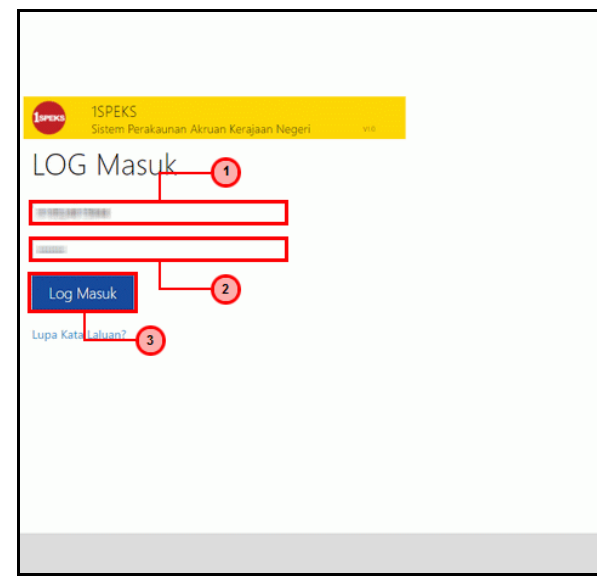

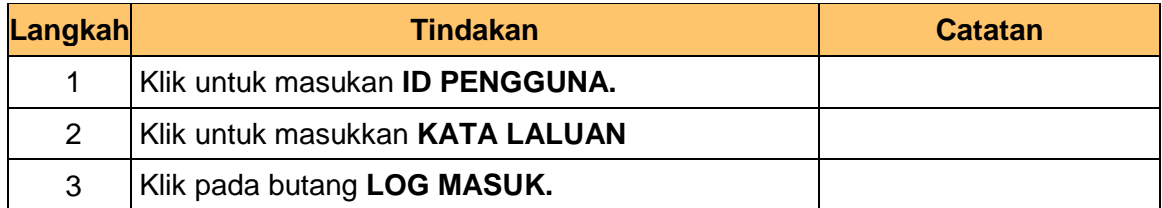

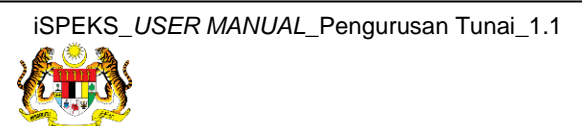

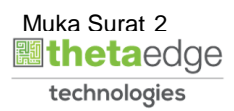

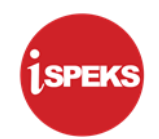

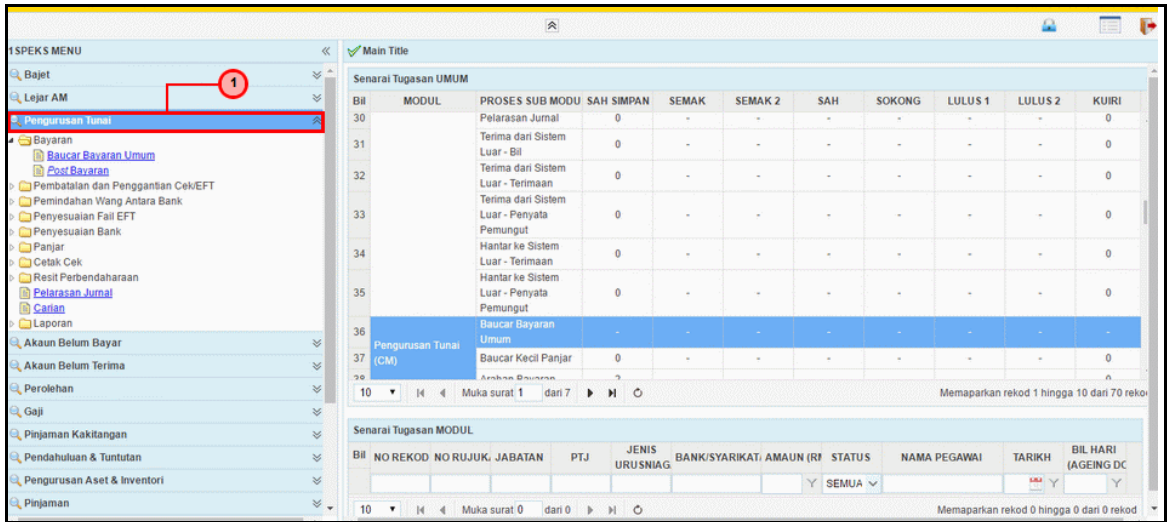

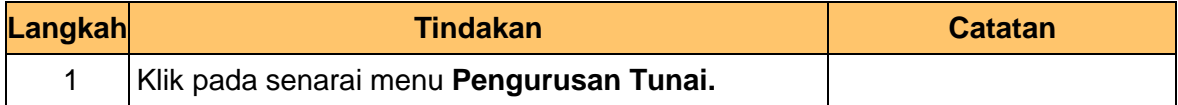

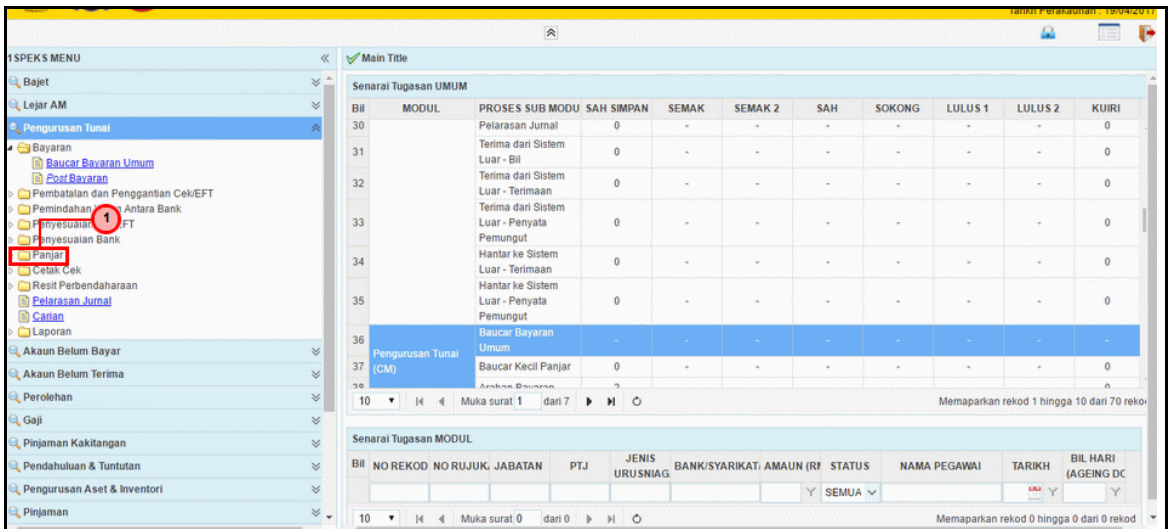

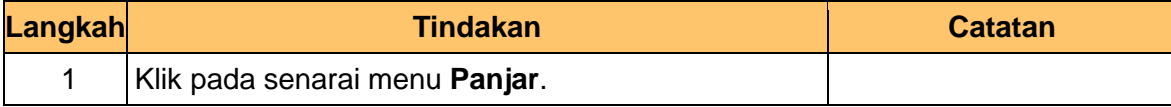

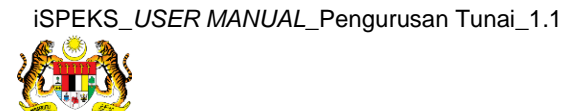

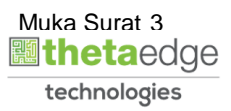

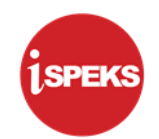

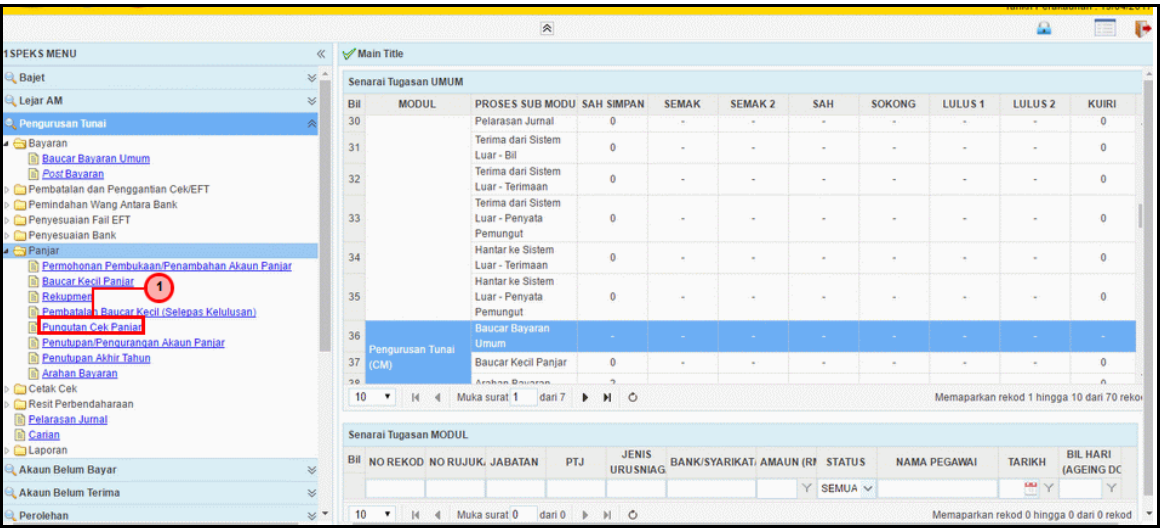

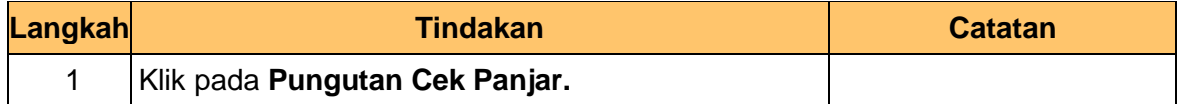

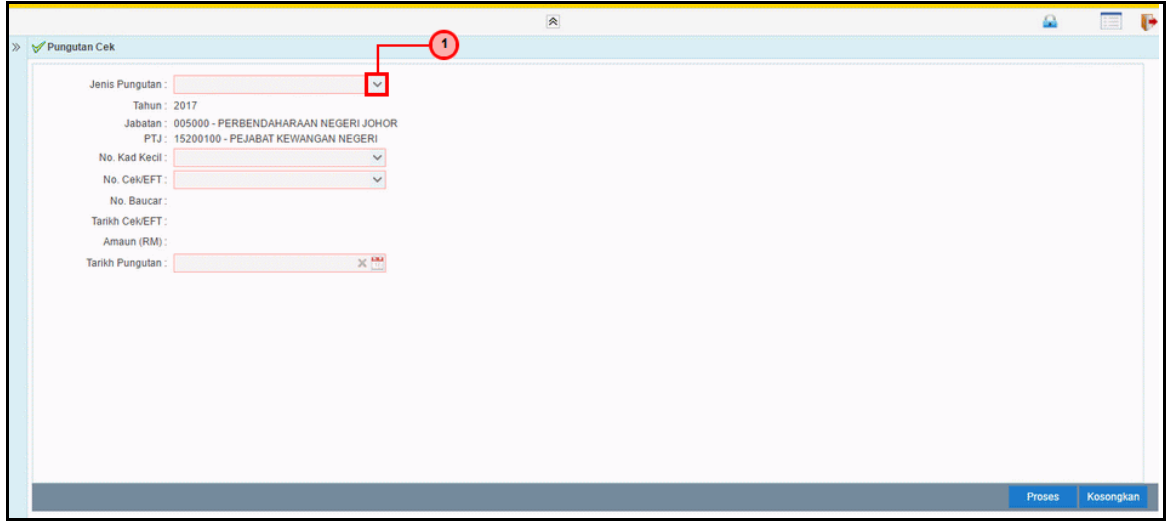

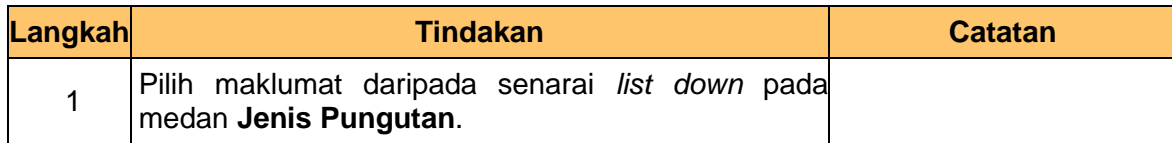

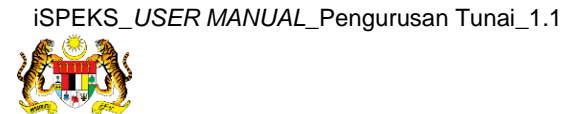

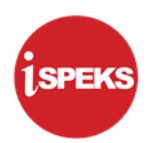

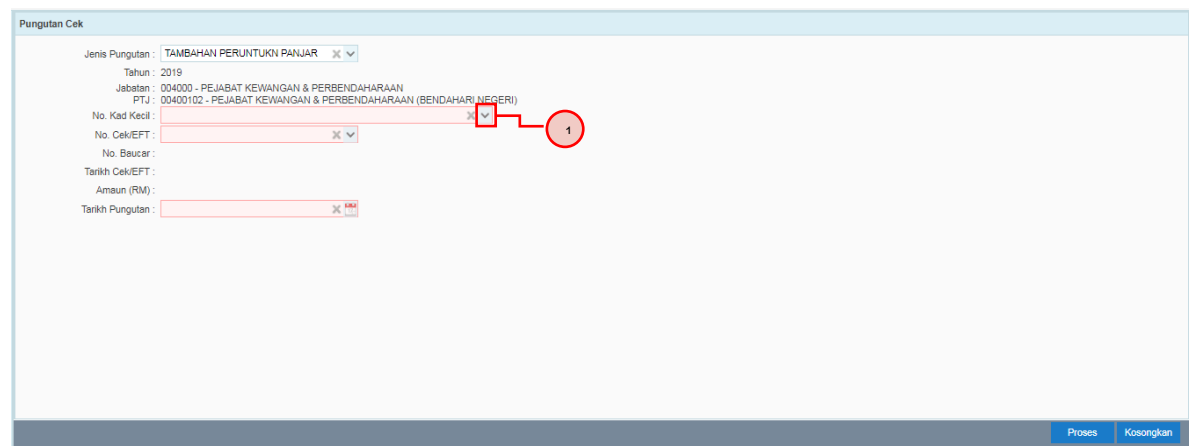

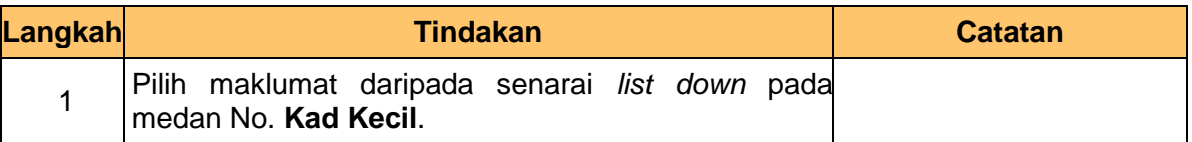

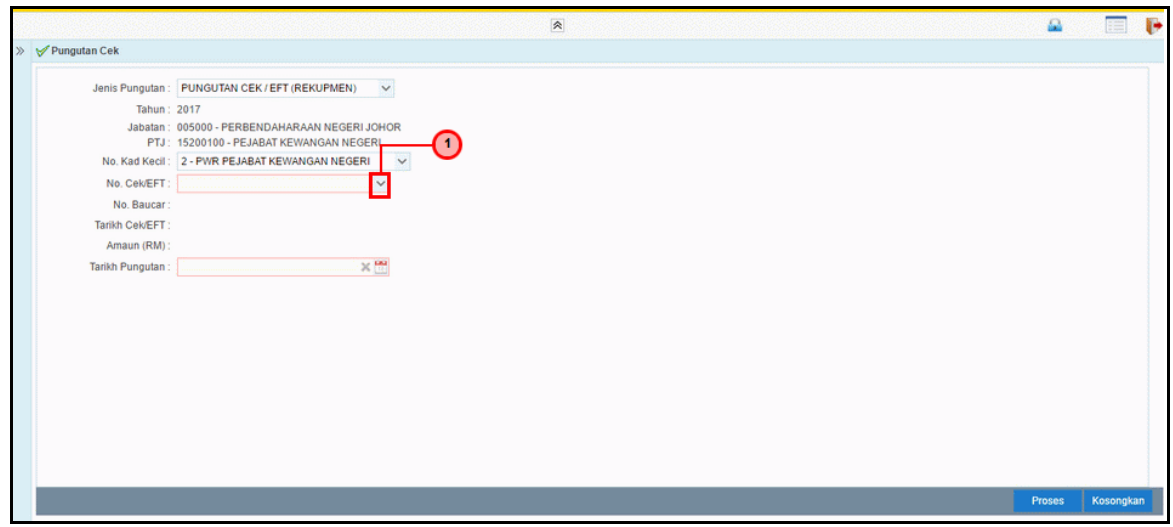

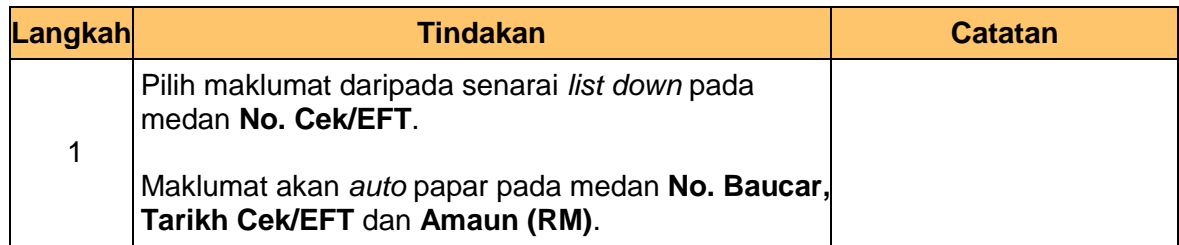

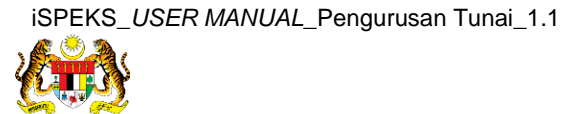

**i**speks

**8.** Skrin Utama **iSPEKS** dipaparkan.

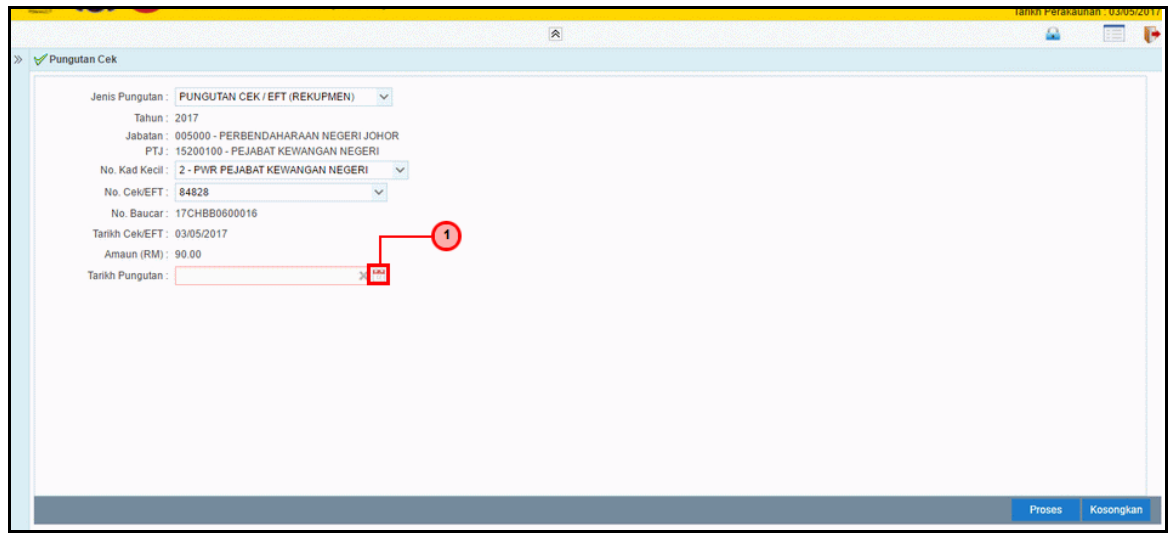

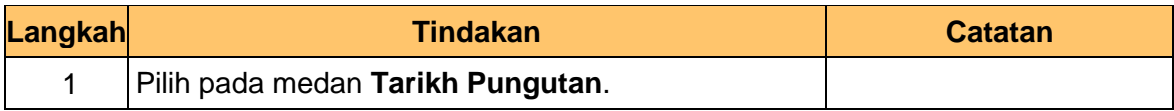

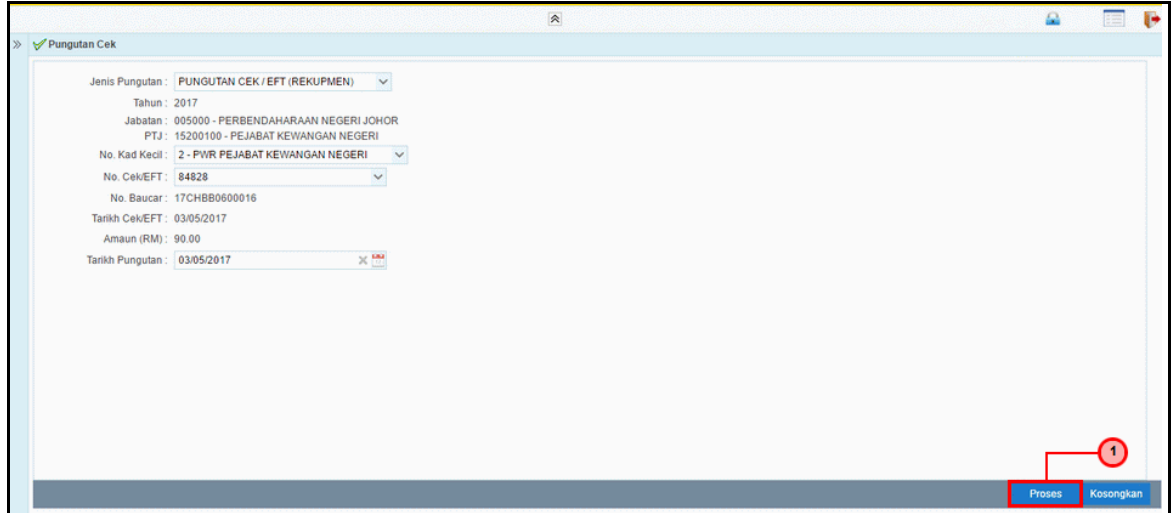

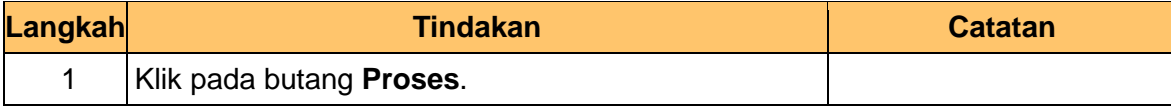

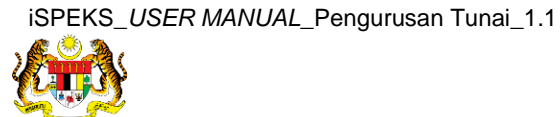

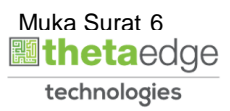

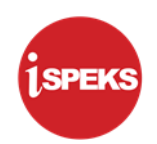

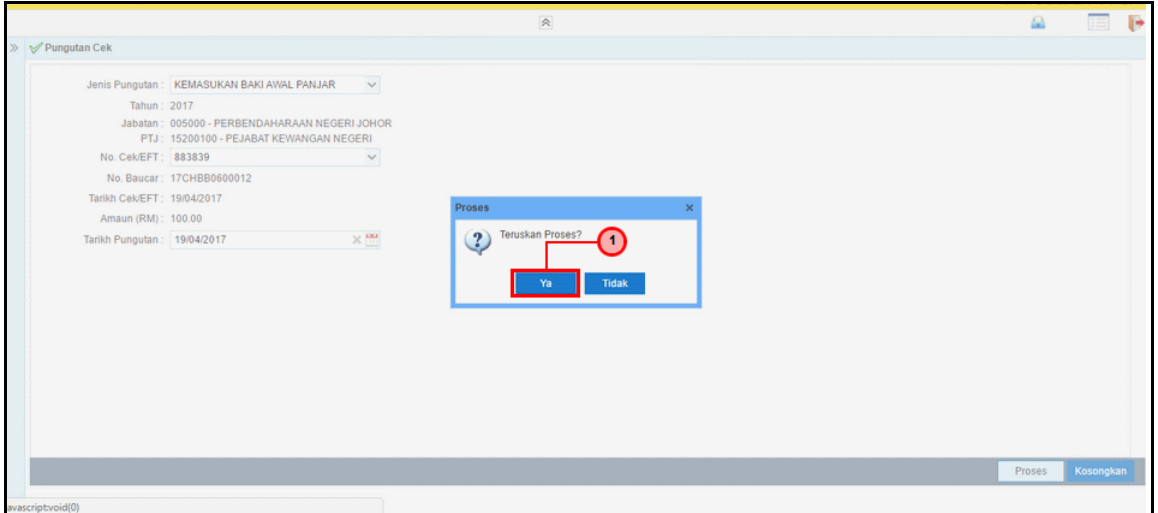

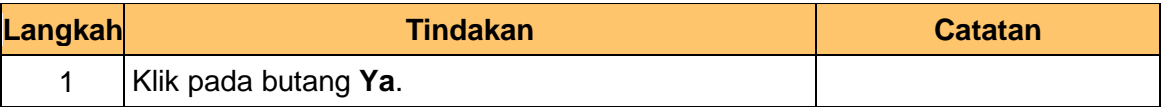

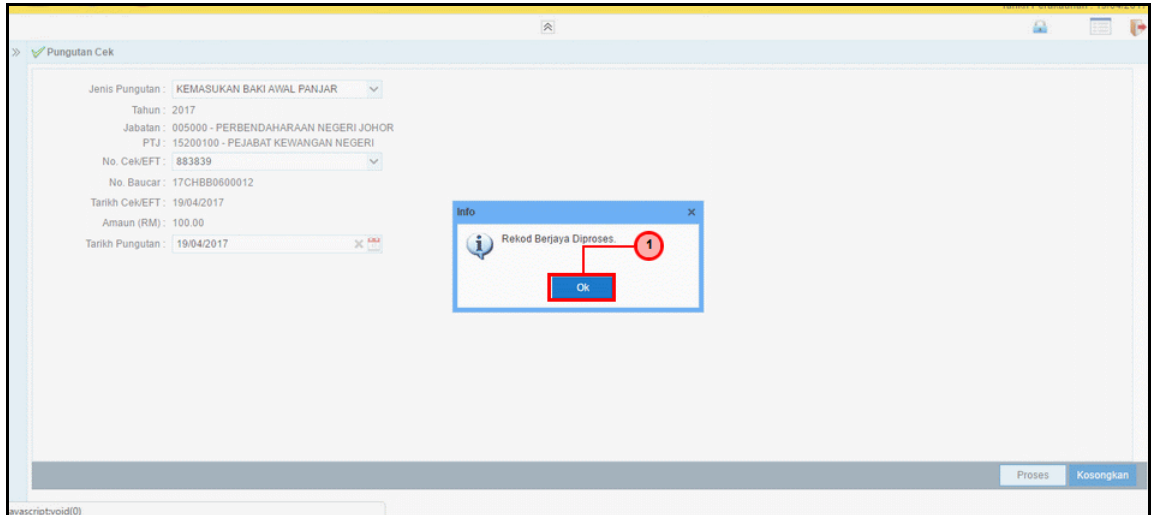

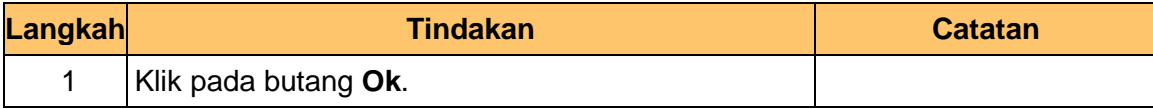

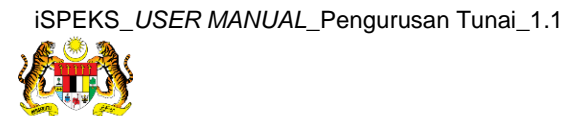

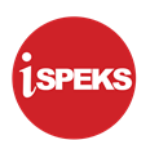

**12.** Tamat Bagi proses Pungutan Cek Panjar – Tambahan Peruntukan Panjar.

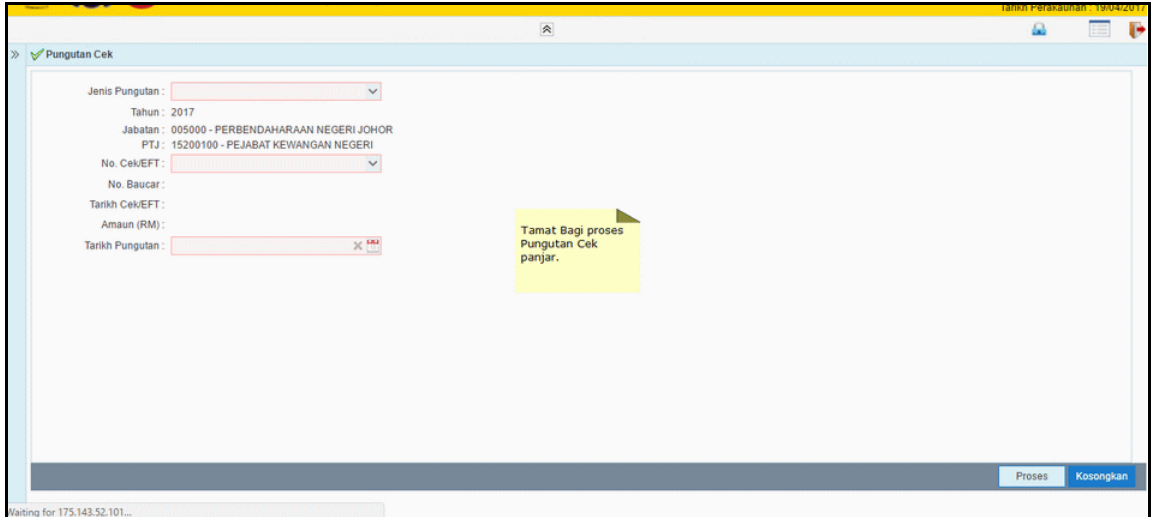

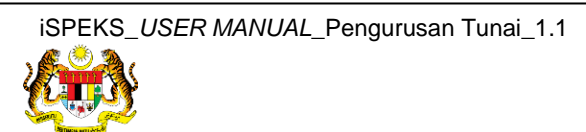

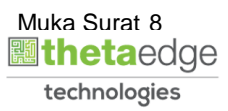